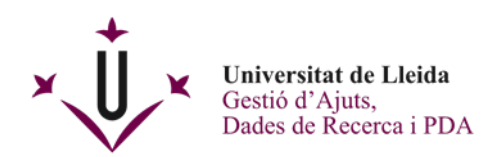

## **INSTRUCCIONES PARA PRESENTAR DOCUMENTACIÓN A TRAVÉS DE LA SEU ELECTRÒNICA DE LA UDL**

Guardar y/o descargar el formulario pdf con Acrobate Reader. Rellenar la solicitud y anexar los documentos que se piden, si procede.

Antes de nada, es necesario que el documento que quieras presentar esté debidamente rellenado y tener presente que:

- En el caso de que escojas la opción de firma a través de **Certificado Digital**, tienes 2 formas de presentación:
	- o Existe la posibilitad de firmar electrónicamente el documento antes de presentarlo en el Registro de la Seu Electrònica.
	- o O bien, en el caso de que no lo firmes, posteriormente al envío del formulario, te pedirán el consentimiento para que la Secretaria General firme en nombre tuyo y quedará firmado.
- Si escoges la opción de presentación de la documentación a través **de Usuario y Contraseña UdL**, no es necesario que previamente esté firmado ya que posteriormente en la presentación en el Registro de la Seu Electrònica te pedirán el consentimiento para que la Secretaria General firme en tu nombre y quedará firmado. En algunos documentos, verás unos botones en la parte inferior derecha donde tendrás la posibilidad de adjuntar documentación anexa, si procede.
- Solo se puede enviar un documento PDF por cada entrada en el Registro.

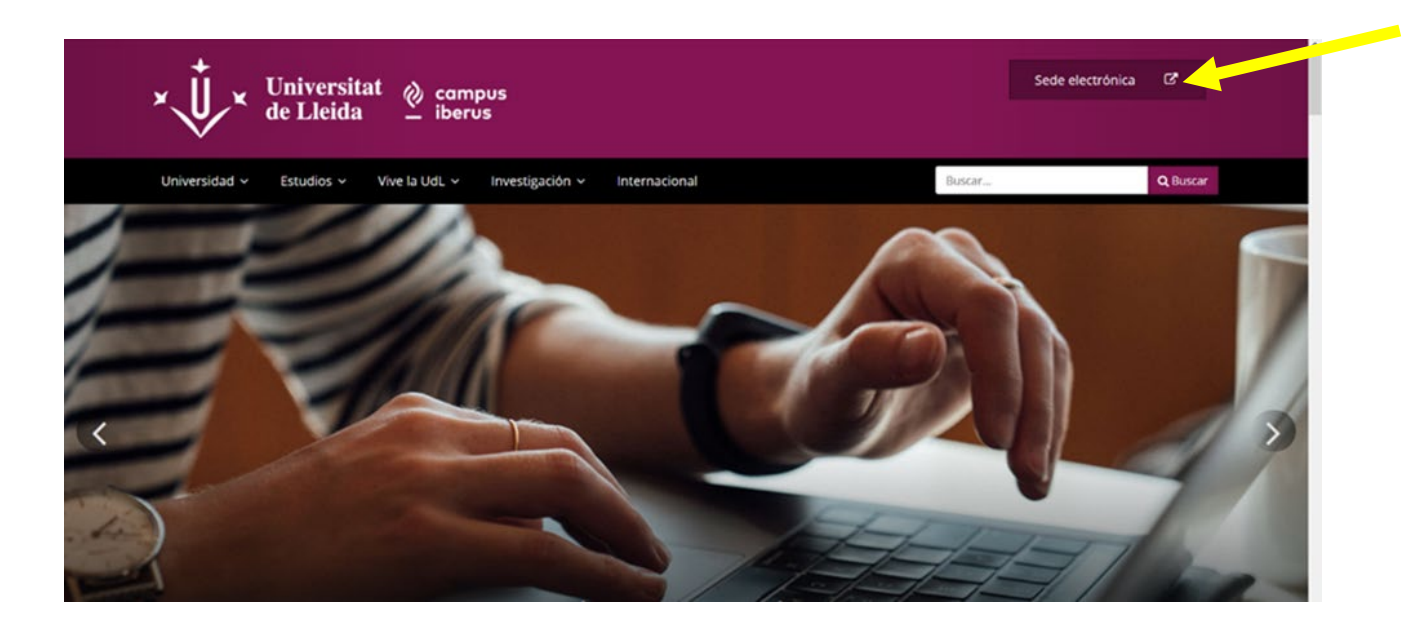

A continuación entra en la Seu Electrònica de la UdL a través de la página web [www.udl.cat](http://www.udl.cat/)

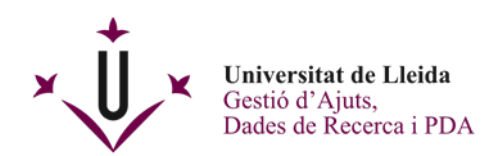

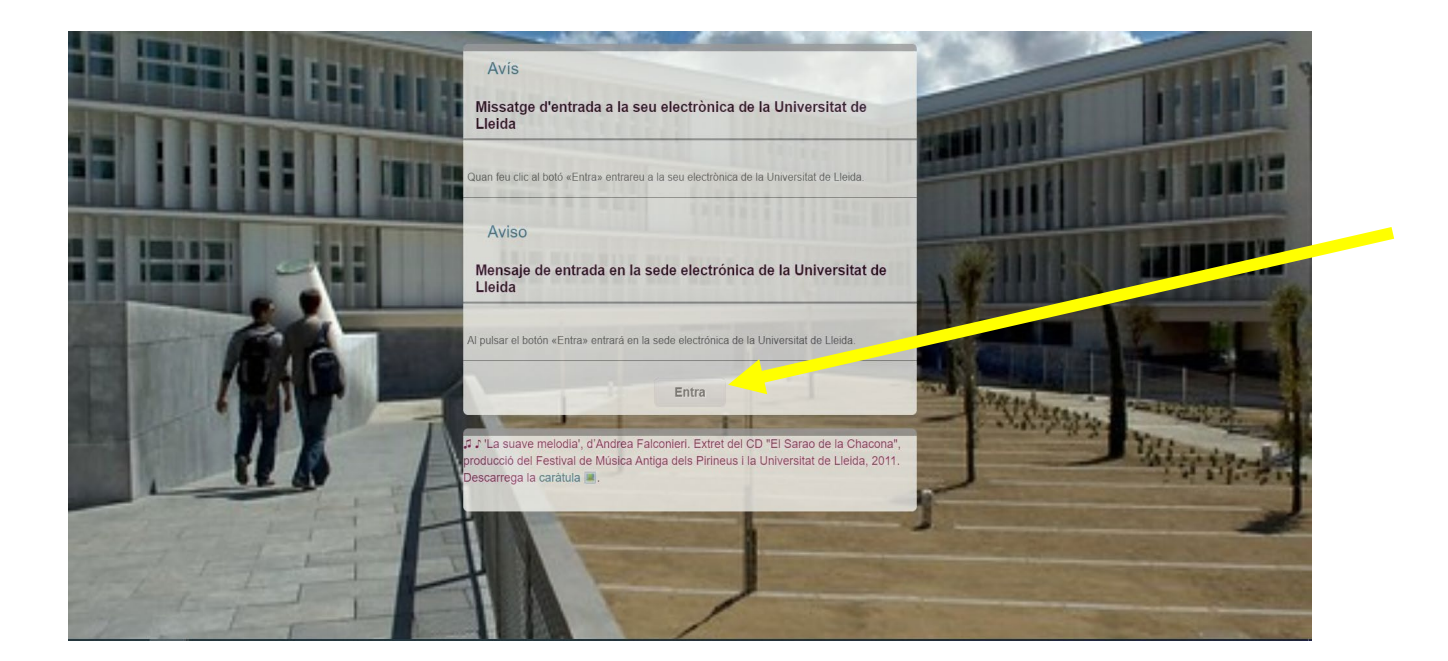

Clica en **Instancias y registro**

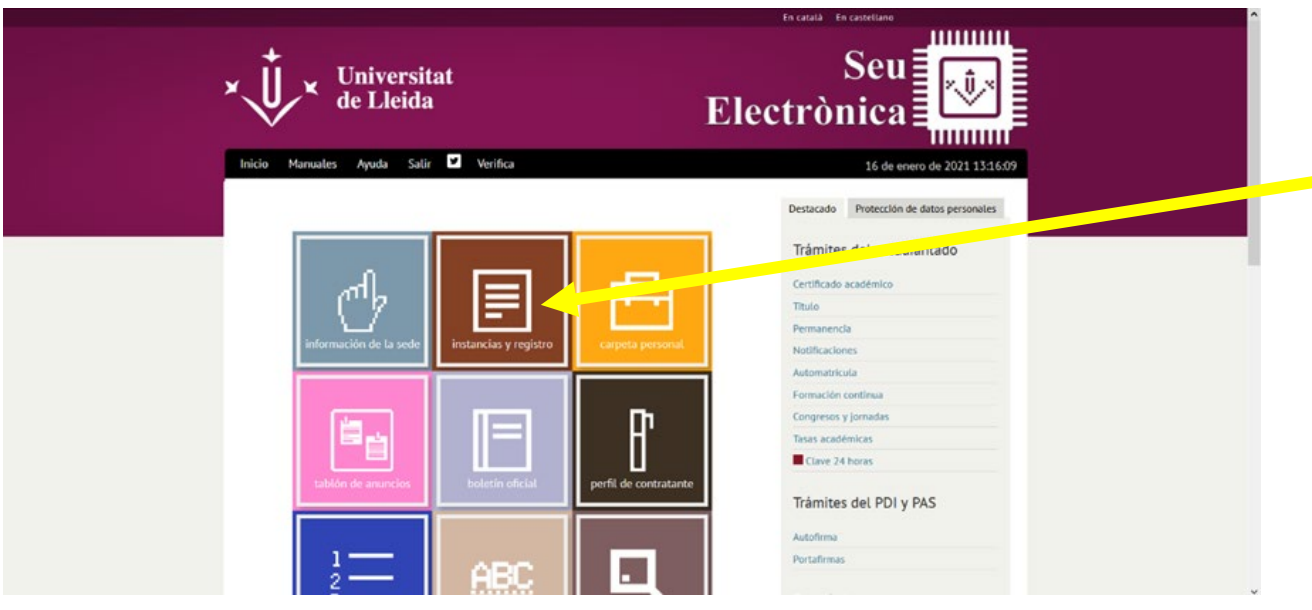

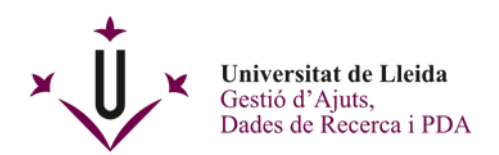

Se abrirá la pantalla **Solicitudes, escritos y comunicaciones que se pueden presentar al Registro Electrónico de la Universitat de Lleida**

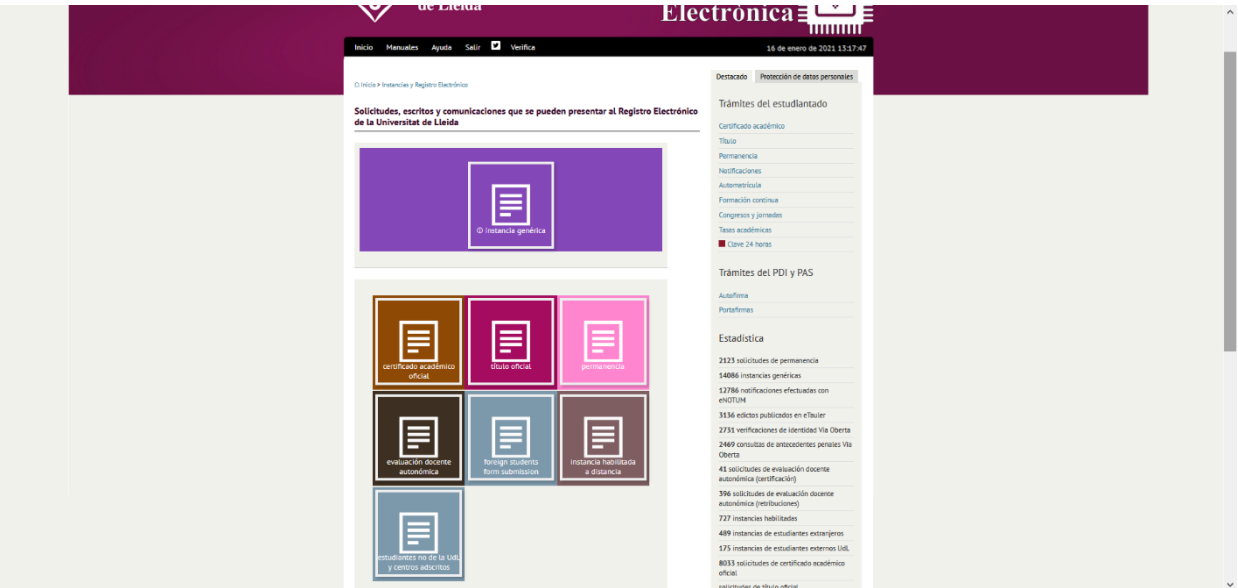

## **IMPORTANTE:**

**Hay 3 maneras de presentación de documentos en la Seu Electrònica, escoge una de las opciones:**

- Para estudiantes, personal de la UdL o estudiantes No UdL que tengan certificado digital, tienes que clicar en **Instancia genérica (A)**.
- Para estudiantes No UdL, tienes que clicar en **Estudiantes no de la UdL y centres adscrits (B)**.
- Para estudiantes extranjeros, tienes que clicar en **Foreign students document submission (C)**.

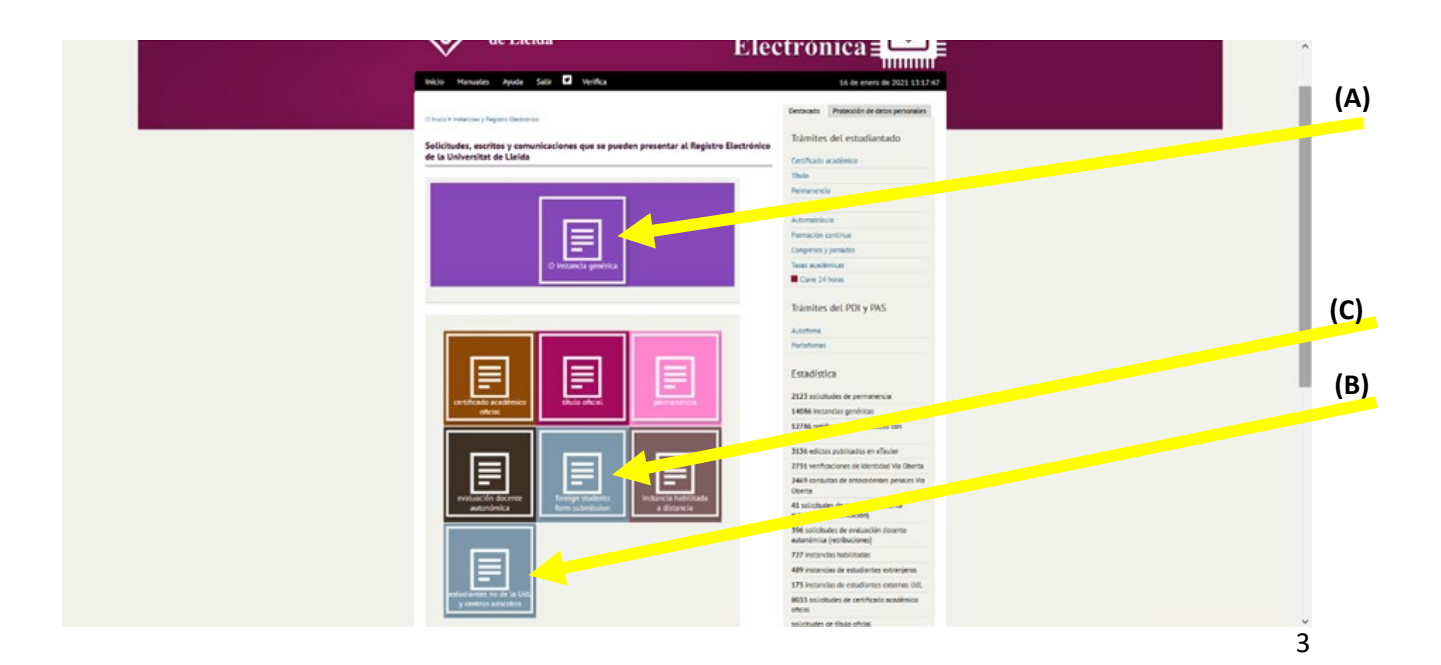

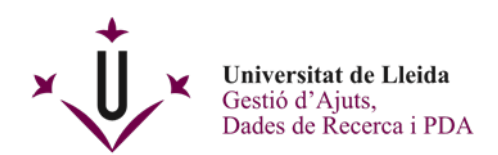

**(A)** Para estudiantes, personal de la UdL o estudiantes No UdL que tengan certificado digital, clicando en **Instancia genérica** se desplegarán dos opciones.

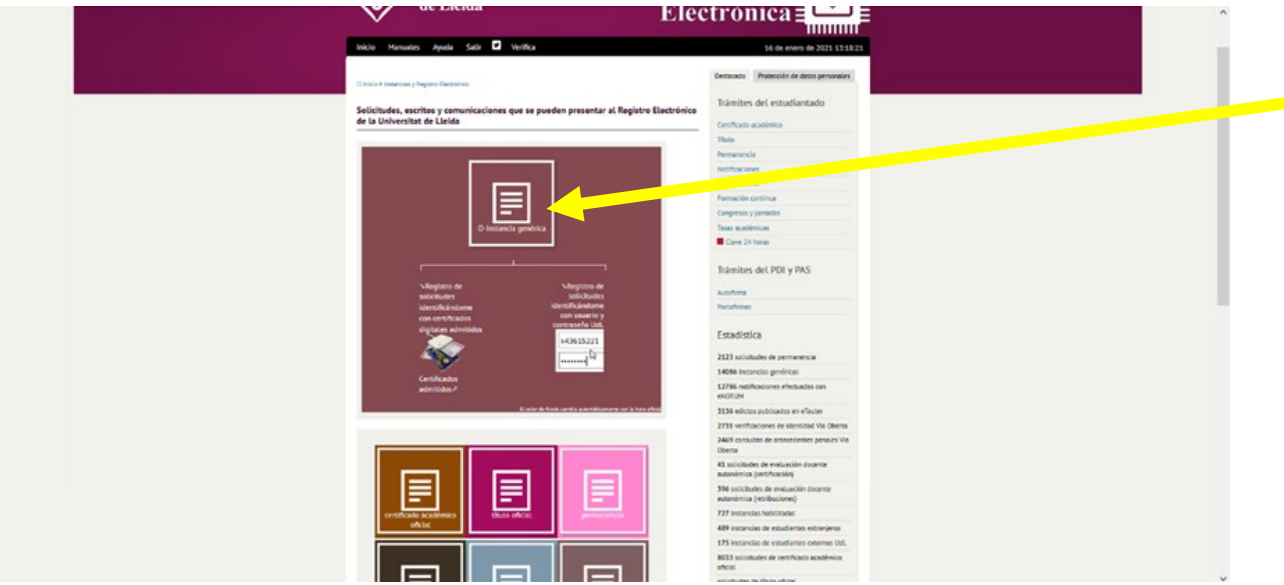

- Registro de solicitudes identificándome con certificados digitales admitidos (con lector de tarjetas o también con el certificado digital de programa de software descargado en tu ordenador) En *[Certificados](https://seuelectronica.udl.cat/info1.php) admitidos* encontrarás los tipos de identificación y firma que puedes utilizar.
- Registro de solicitudes identificándome con usuario y contraseña UdL.

Recuerda que es muy importante poner correctamente tus datos de contacto y la unidad de la UdL a la que va dirigida la documentación presentada.

Una vez rellenado, recibirás un justificante de tu registro y la solicitud estará firmada en la última hoja.

**(B)** Para estudiantes No UdL, tienes que clicar en **Estudiantes no de la UdL y centros adscritos.**

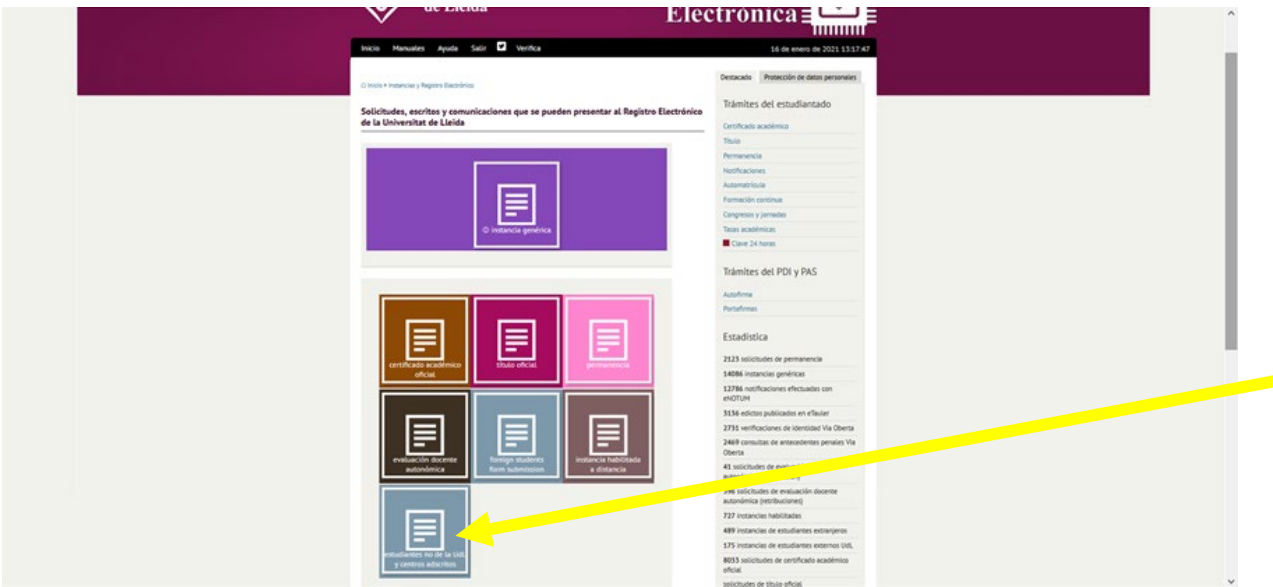

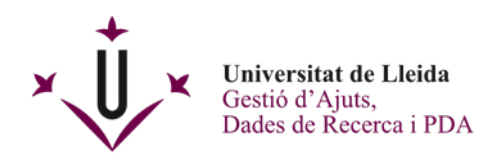

Se abrirá esta pantalla que tendrás que rellenar.

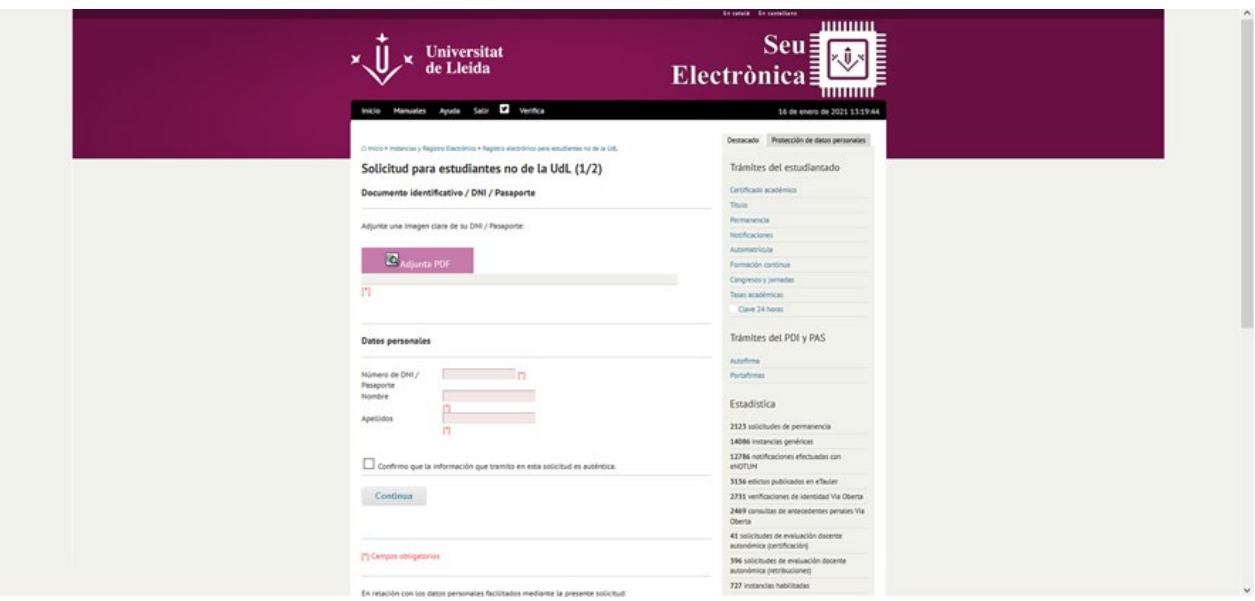

Recuerda que es muy importante poner correctamente tus datos de contacto y la unidad de la UdL a la cual va dirigida la documentación presentada.

Una vez rellenado, recibirás un justificante de tu registro y la solicitud estará firmada en la última hoja.

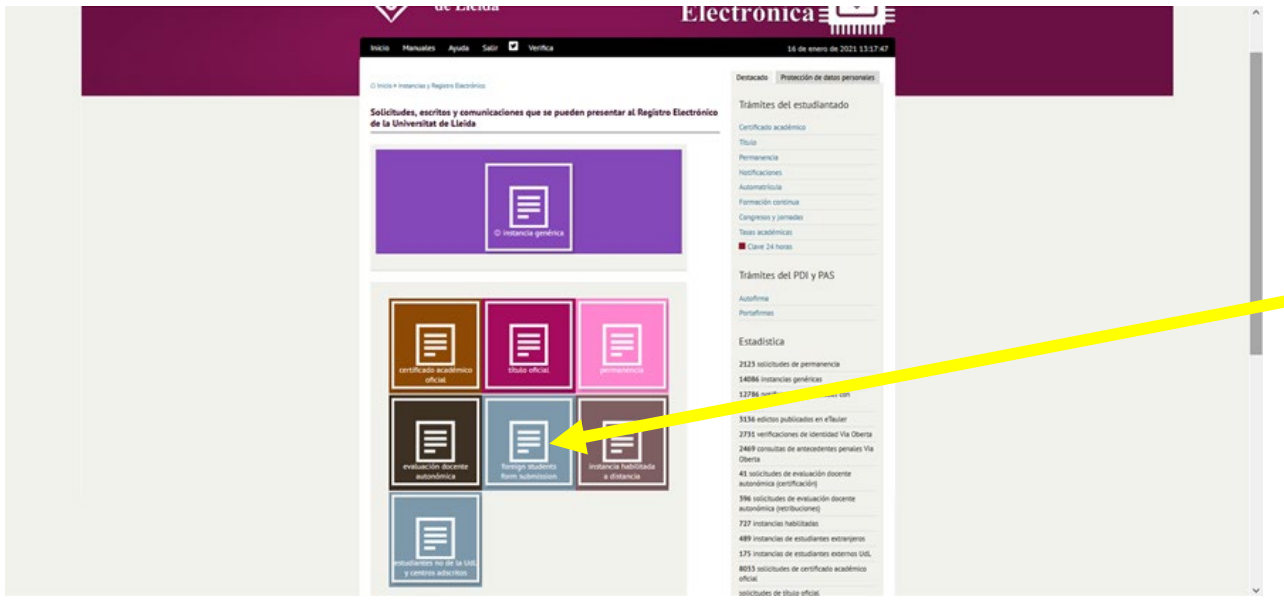

**(C)** Para estudiantes extranjeros, tienes que clicar a **Foreign students document submission.**

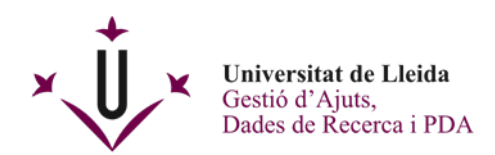

Se abrirá esta pantalla que tendrás que rellenar.

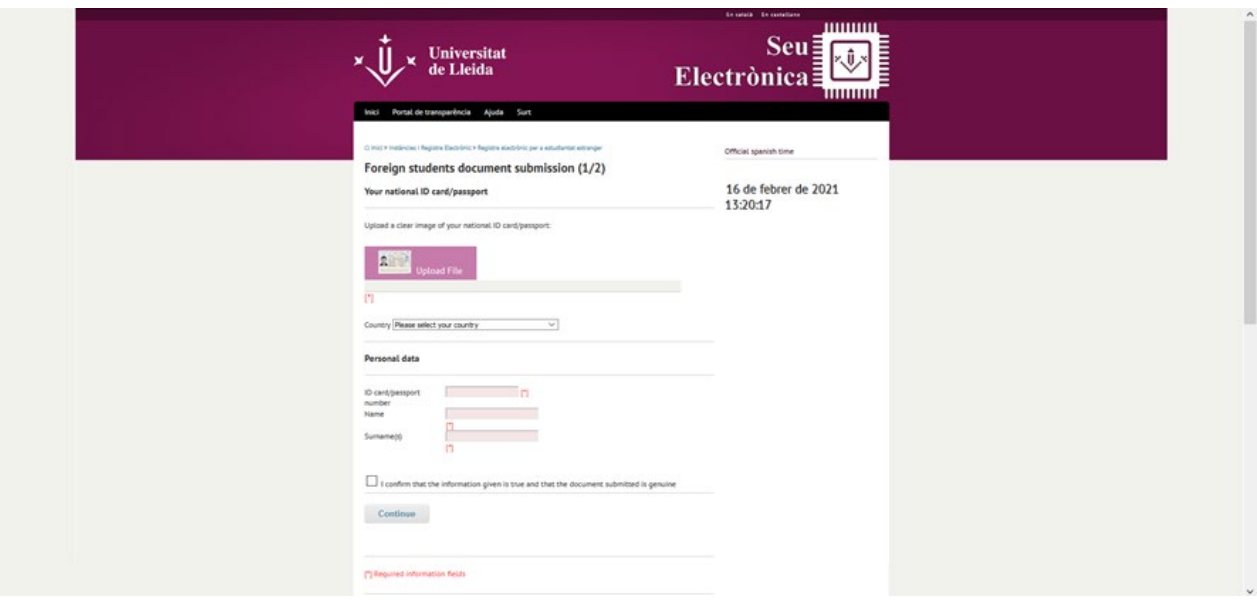

Recuerda que es muy importante poner correctamente tus datos de contacto y la unidad de la UdL a la cual va dirigida la documentación presentada.

Una vez rellenado, recibirás un justificante de tu registro y la solicitud estará firmada en la última hoja

## **MUY IMPORTANTE PARA TODAS LAS OPCIONES DE PRESENTACIÓN DE DOCUMENTOS A LA SEU ELECTRÒNICA:**

Tienes que guardarte los documentos que genera: el justificante conforme has presentado la documentación y el documento presentado firmado electrónicamente.

Una vez hayas realizado el trámite, el Registro de la UdL se encargará de enviar a la unidad correspondiente la documentación presentada.

## **Enhorabuena!! Ya has registrado electrónicamente tu documento.**

Para cualquier consulta, ponte en contacto con el Registro General de la Universitat de Lleida en el teléfono 973 70 2010 o por correo electrónico [registre@udl.cat](mailto:registre@udl.cat)